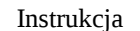

### 1 *Temat: Technika rysowania progresywnego w programie Gimp*

Przygotował: mgr inż. Tomasz Michno

## **1 Wstęp**

Technika rysowania progresywnego polega na rysowaniu każdej klatki przez animatora łącznie z najdrobniejszymi detalami, np. takimi jak liście. Dzięki temu możliwe jest animowanie wszystkich elementów sceny, tworząc bardziej realistyczny obraz. Głównym problemem w tej technice jest czas rysowania wszystkich klatek przez animatora, co zazwyczaj zwiększa koszty oraz wymaga większych zdolności animatorów.

Na laboratoriach technikę rysowania progresywnego będziemy ćwiczyli przy użyciu programu Gimp, który pozwala na tworzenie animacji bez użycia dodatkowych wtyczek. W Gimpie klatki są tworzone za pomocą warstw, warstwy położone na samym dole okna warstw znajdą się na początku animacji, warstwy znajdujące się na górze, na końcu. Czas trwania każdej z nich podajemy w nazwie warstwy w nawiasach. Jeśli wszystkie klatki mają posiadać ten sam czas trwania, można pominąć nazwy i wybrać jeden wspólny czas podczas eksportu do formatu gif.

W celu ułatwienia pracy z animacjami można zastosować wtyczkę o nazwie Gimp LightBox - [https://sites.google.com/site/thegimplightbox/.](https://sites.google.com/site/thegimplightbox/) Na stronie znajduje się krótka instrukcja obsługi. Pobrany plik .scm należy wkleić do folderu scripts folderu ustawień Gimpa (w systemach Linux – folder .gimp-\* w folderze Home użytkownika). Po poprawnej instalacji powinno pojawić się menu "Animate". Dodatkowo, w celu przyśpieszenia pracy z wtyczką warto dodać do programu Gimp skróty klawiaturowe: [https://sites.google.com/site/thegimplightbox/tutorials/set-keyboard-shortcuts.](https://sites.google.com/site/thegimplightbox/tutorials/set-keyboard-shortcuts)

#### *Tworzenie animacji za pomocą wtyczki LightBox:*

Sposób tworzenia animacji został przedstawiony przez autorów wtyczki na filmie [\(https://www.youtube.com/watch?v=SgoSNqJxGX0&feature=player\\_embedded\)](https://www.youtube.com/watch?v=SgoSNqJxGX0&feature=player_embedded) oraz bedzie dodatkowo zaprezentowany na początku laboratoriów.

W skrócie sposób tworzenia animacji z użyciem LightBox przedstawia się następująco:

- 1. Wchodzimy do menu Animate → New Canvas → Create  $1080p/720p/SD$  canvas (na laboratoriach zalecane SD canvas)
- 2. Rysujemy główne tło animacji na warstwie Background
- 3. Dodajemy nowe klatki (szkice, bez kolorów) Animate → New Frame → Add frame on 1s
- 4. Po narysowaniu wszystkich klatek klikamy Animate → New Frame → Add color layer, co spowoduje dodanie warstw, które zawierają kolor obiektów z klatki.
- 5. W celu wyświetlenia animacji: Animation → Playback → Playback animation, w oknie które się pojawi zaznaczamy Kolor oraz Tło Na dole okna podglądu animacji można wybrać liczbę klatek na sekundę, z jaką ma być wyświetlana animacja.

## *Export animacji do formatu gif:*

W celu eksportu do formatu gif należy:

- 1. wybrać z menu **Animate** → **New Canvas** → **Compile Current Animation** (UWAGA! tło animacji musi być ustawione jako widoczne – po lewej stronie warstwy musi być widoczna ikona oka)
- 2. zostanie utworzona animacja w domyślnym formacie gimpa jedna klatka animacji na

jedną warstwę, możemy wtedy już zapisać ją za pomocą standardowego zapisu do pliku gif (w oknie opcji, które się pojawi należy wybrać eksport do gif jako animacja).

# **2 Zadania**

Stwórz następujące animacje:

- 1. spadającej i odbijającej się piłki
- 2. idącego człowieka (model człowieka może być uproszczony)
- 3. dowolną, inną krótką animację, np. odjeżdżającego z przystanku autobusu, lecącego ptaka, skaczącej antylopy itp.